# **User Guide**

**Purchase Account** 

# The following steps illustrate how to purchase a subscription account from the "Company Admin" module.

1. As part of company administration, you can purchase additional subscription accounts. Click on "Company Admin" from the "My Stuff" main page.

#### Invitations

**Credit Notes** 

View all opportunities that your company has been invited to participate in.

#### **Contracting Instruments Period Contracts** View and download formal contracts, View your period contracts. letters of acceptance or purchase orders issued to you.

#### Invoices

Watchlist

to your watchlist.

Create and manage your electronic invoices using information in the invoicing instructions.

View and manage opportunities added

## **My Profile**

Change your personal profile, password or terminate your account.

### **Government Supplier Registration**

Create and manage credit notes for your electronic invoices.

Filters Create your own search filters and find opportunities based on your preferences.

# **Bills**

View and pay subscription fees billed to

### **Responses**

Track your open and closed responses.

# **Invoicing Instructions**

View and use the information in the invoicing instructions to create your invoices.

#### **Payment Status**

View payment status of your electronic invoices and credit notes.

## **Company Admin**

Change your company details, add/swap your authorised representatives or set up your beneficiaries.

2. The "Company Admin" page is displayed with all the company information you had provided. Under the "Accounts" section, click "Purchase Account".

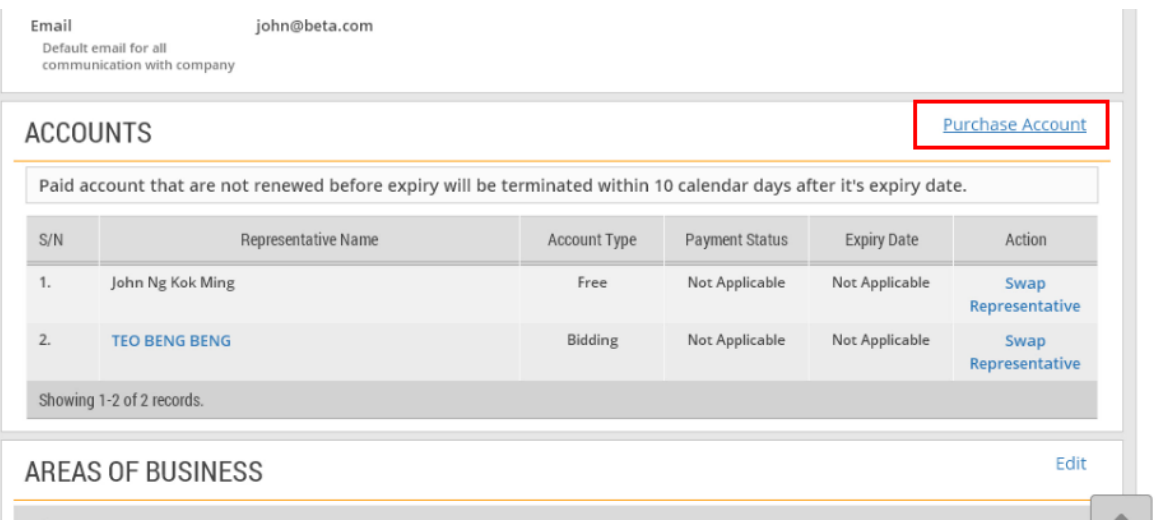

3. Enter all the relevant information for the new account.

# Note:

- (\*) denotes the mandatory fields.
- If you wish to purchase more accounts, click on the "Add Account" link.

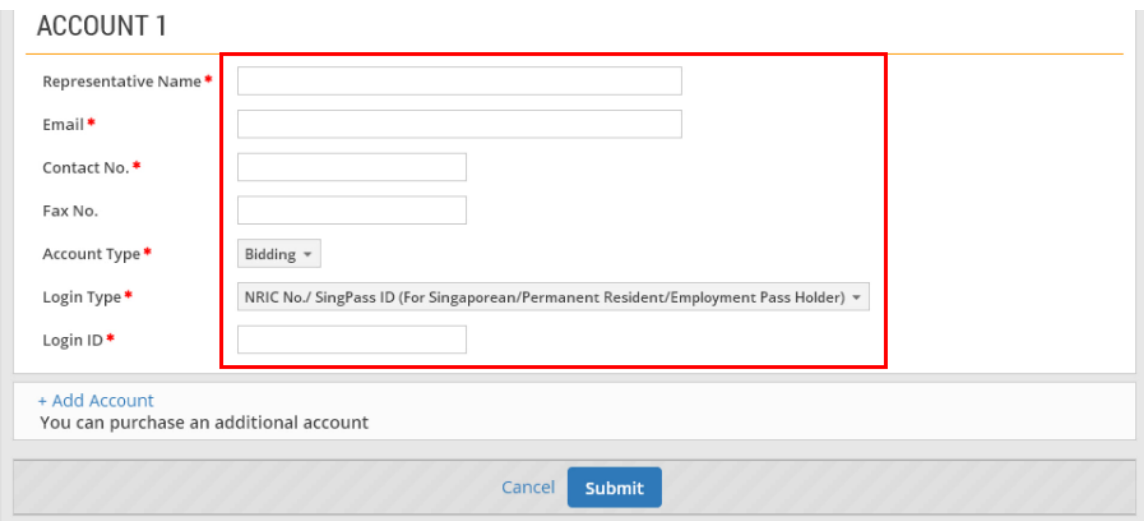

4. When you are done, click "Submit".

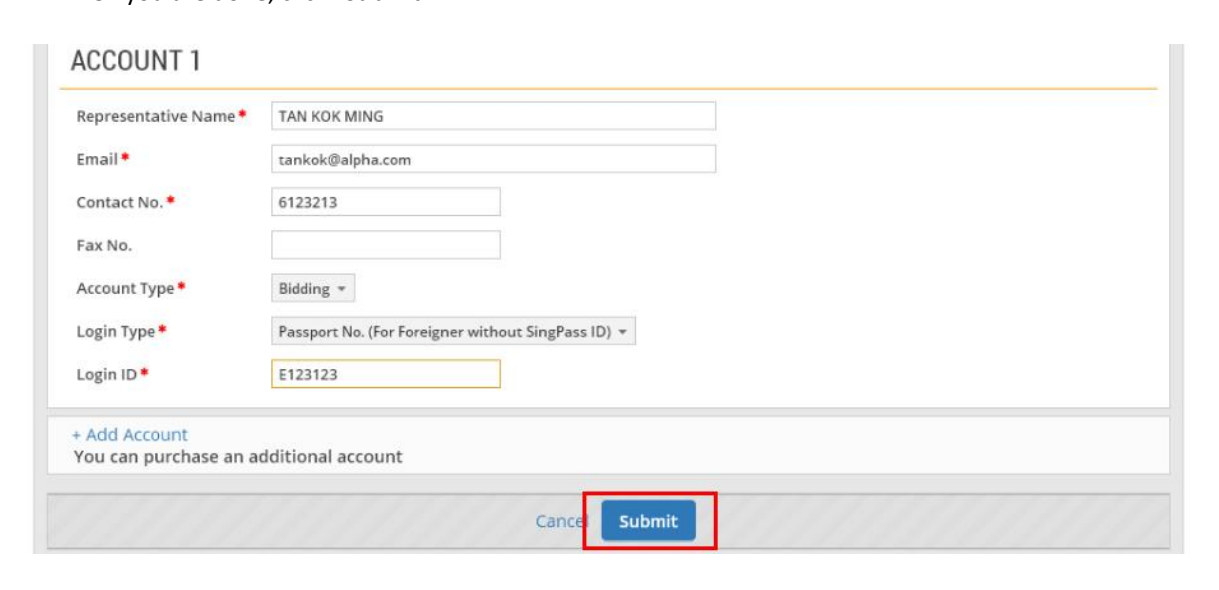

5. If the account(s) has/have been added successfully, you will see this message on the screen.

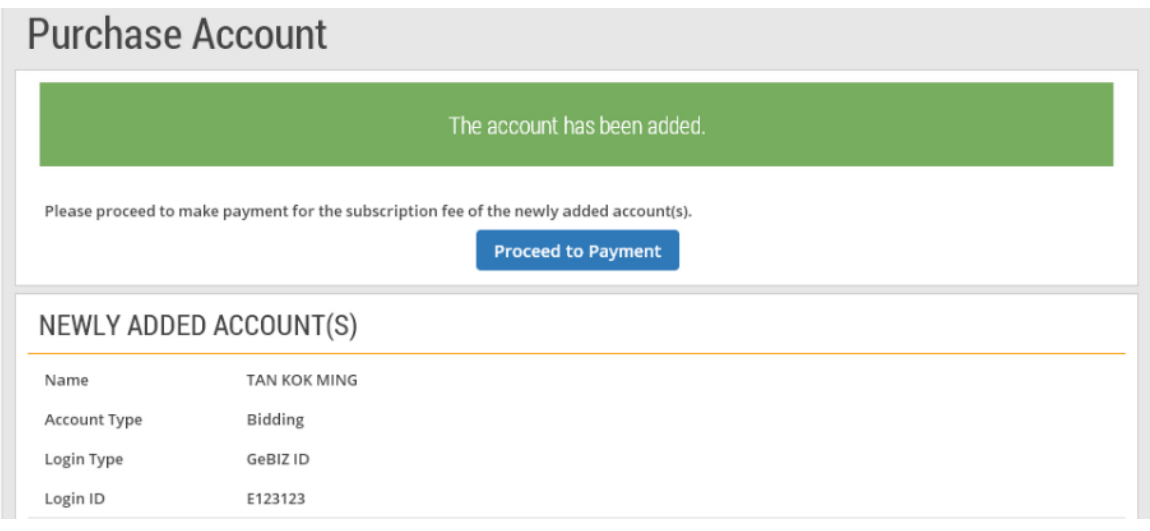

- 6. You may choose to make payment now by clicking "Proceed to Payment". Note:
	- For details on how to make payment for the account subscription fee, go to Administer > Manage Company Information > e-tutorial "Pay Account Subscription Fees".
	- After successful payment, authorised representatives with accounts using Singpass can perform their login immediately. Authorised representatives without a Singpass will be issued a GeBIZ ID. They will receive their GeBIZ ID and password through email within 1 working day when the application has been approved.
	- You may also choose to pay the account subscription fee later via the "Make payment" link under the "Accounts" section or via My Stuff > Bill.

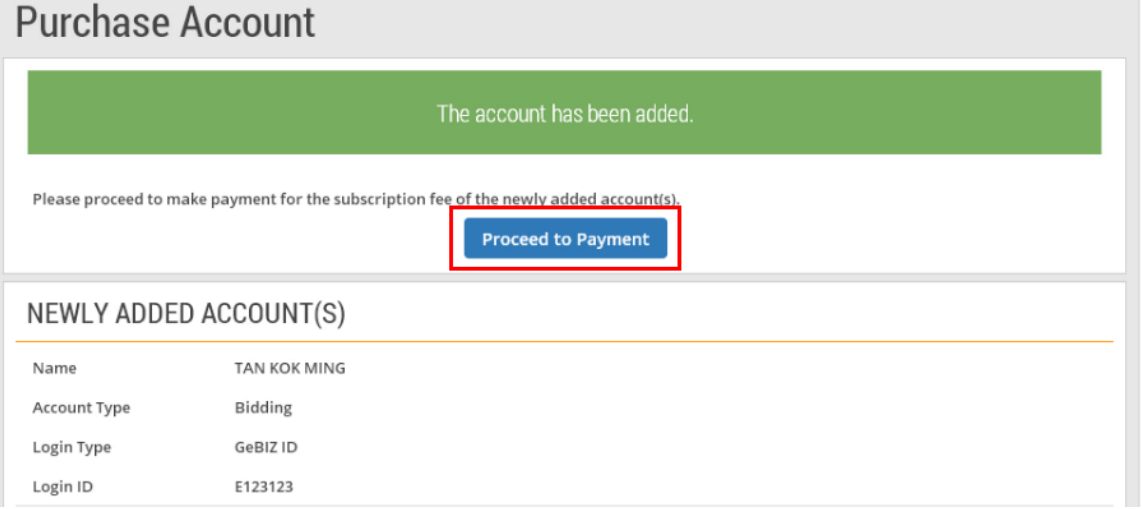